Instrucciones para solicitar Excepciones a matrícula.

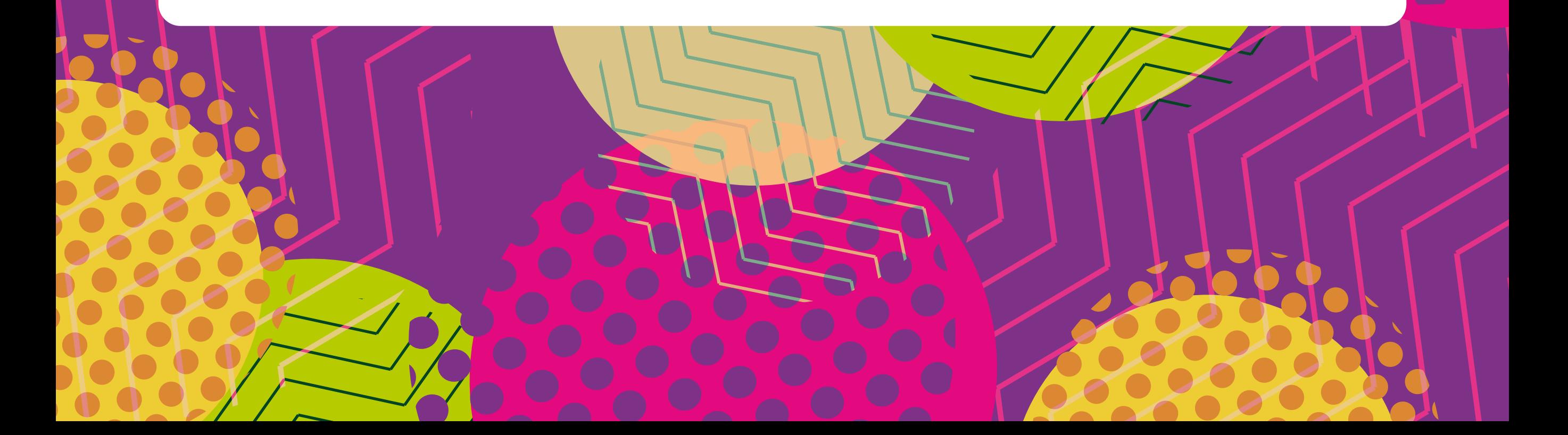

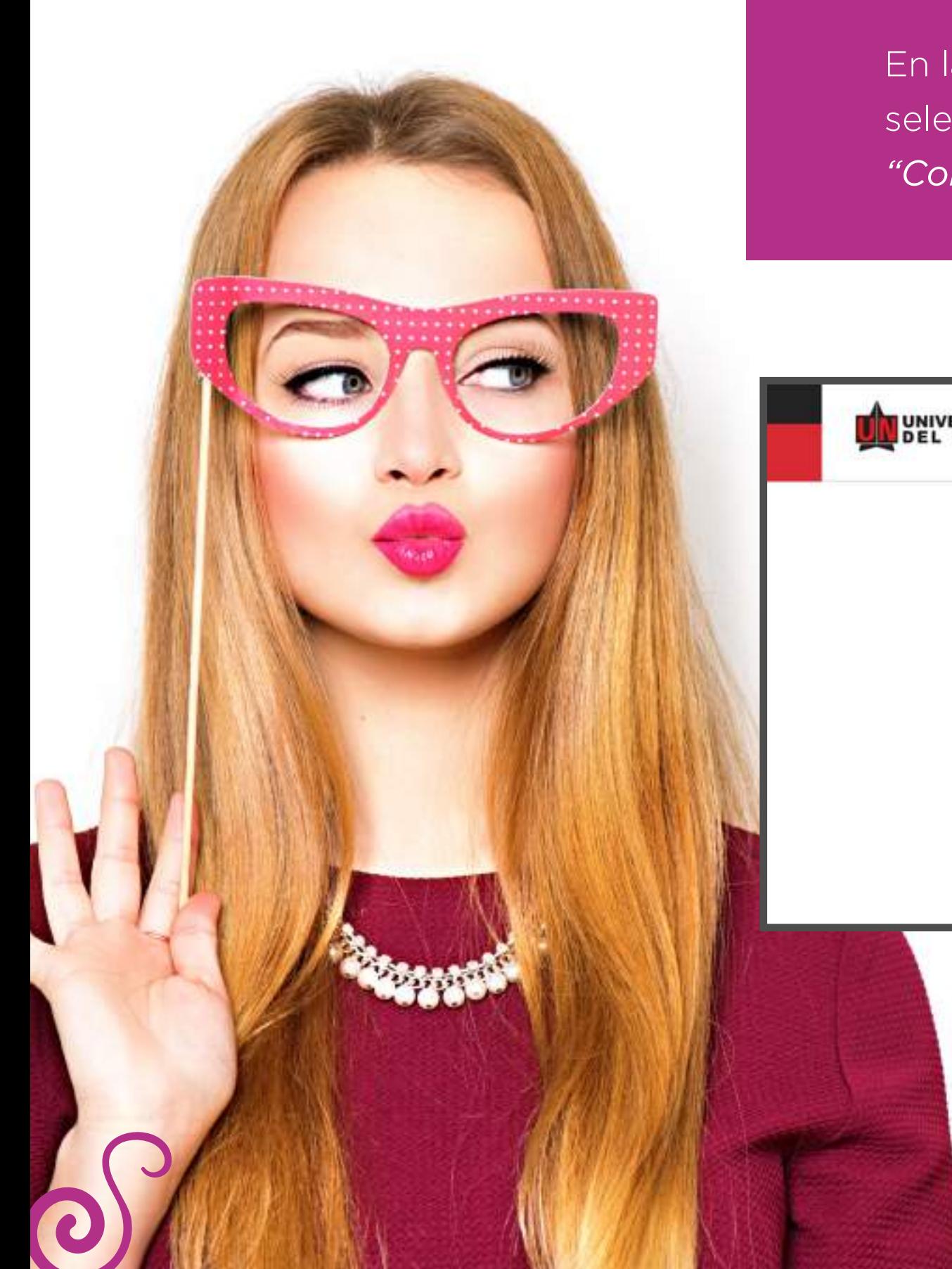

En la página de la Universidad: **www.uninorte.edu.co,**  seleccione **"Portales"** para ingresar su *"Usuario"* y *"Contraseña"*, luego haga clic en "Acceder."

 $\sqrt{2}$ 

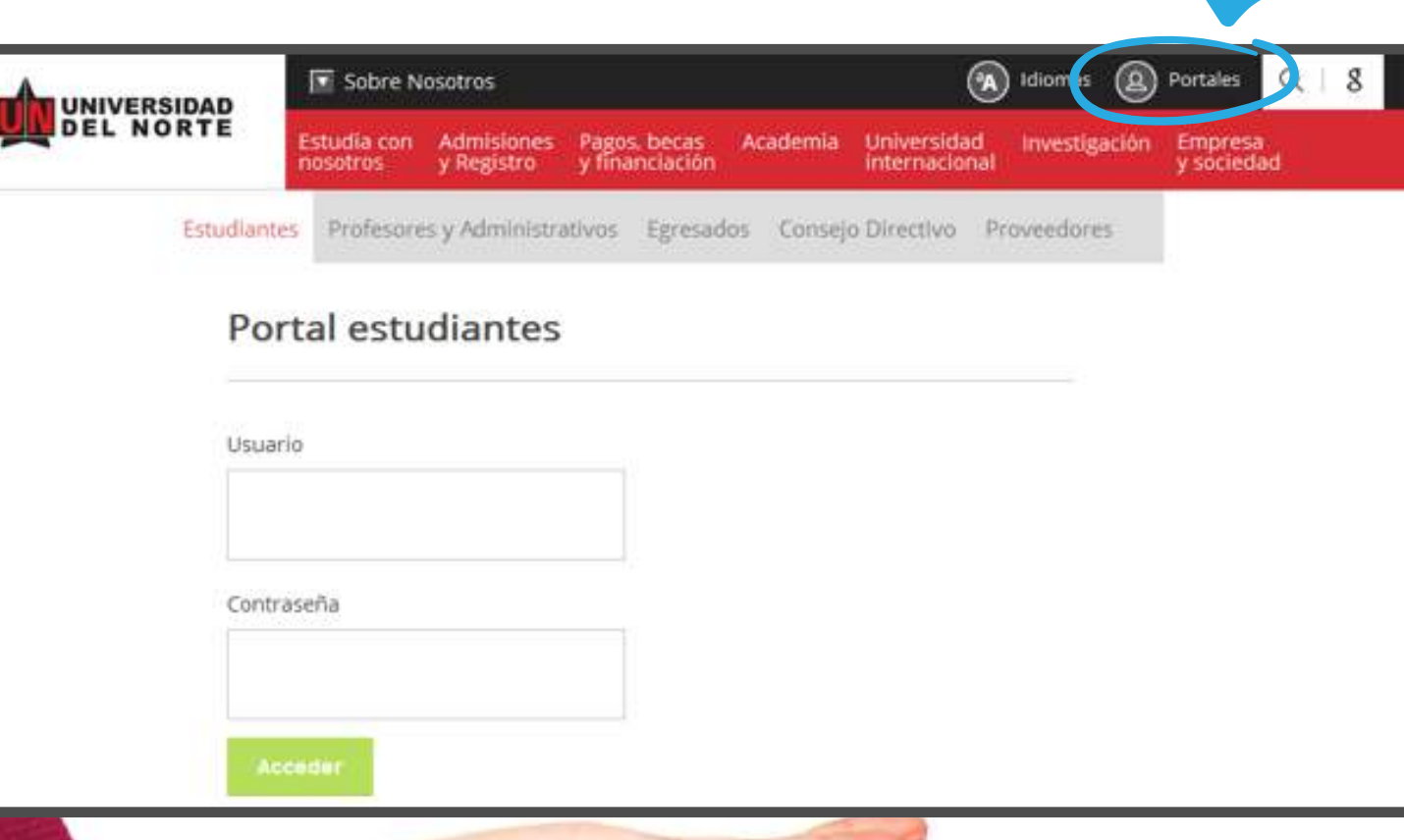

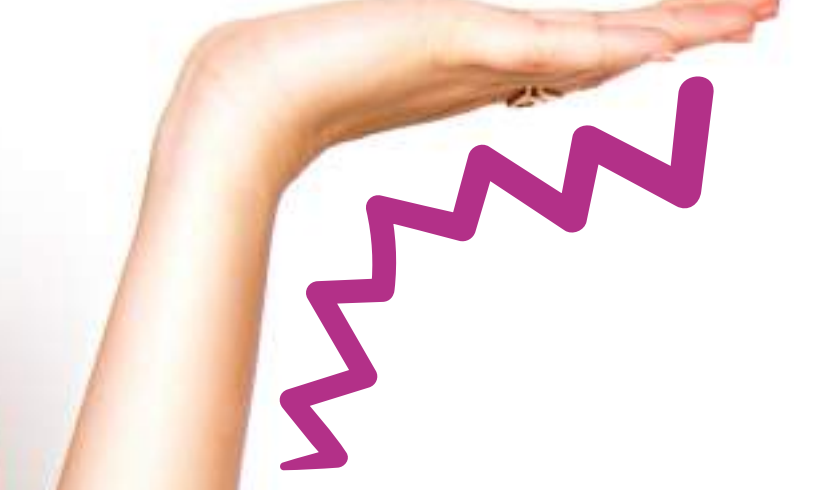

## Ingrese a **"Mis Servicios"** y seleccione "SERVICIOS AURORA"

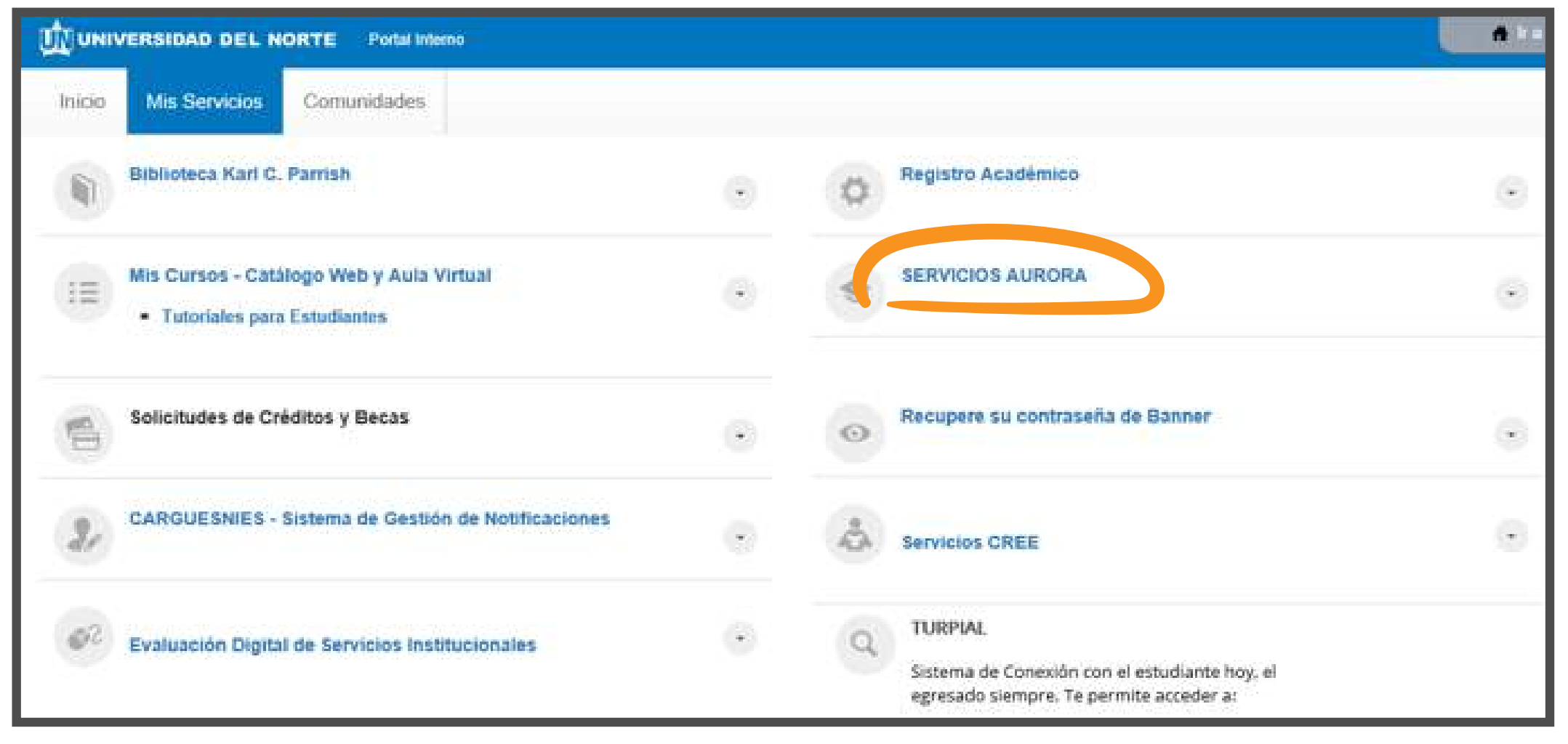

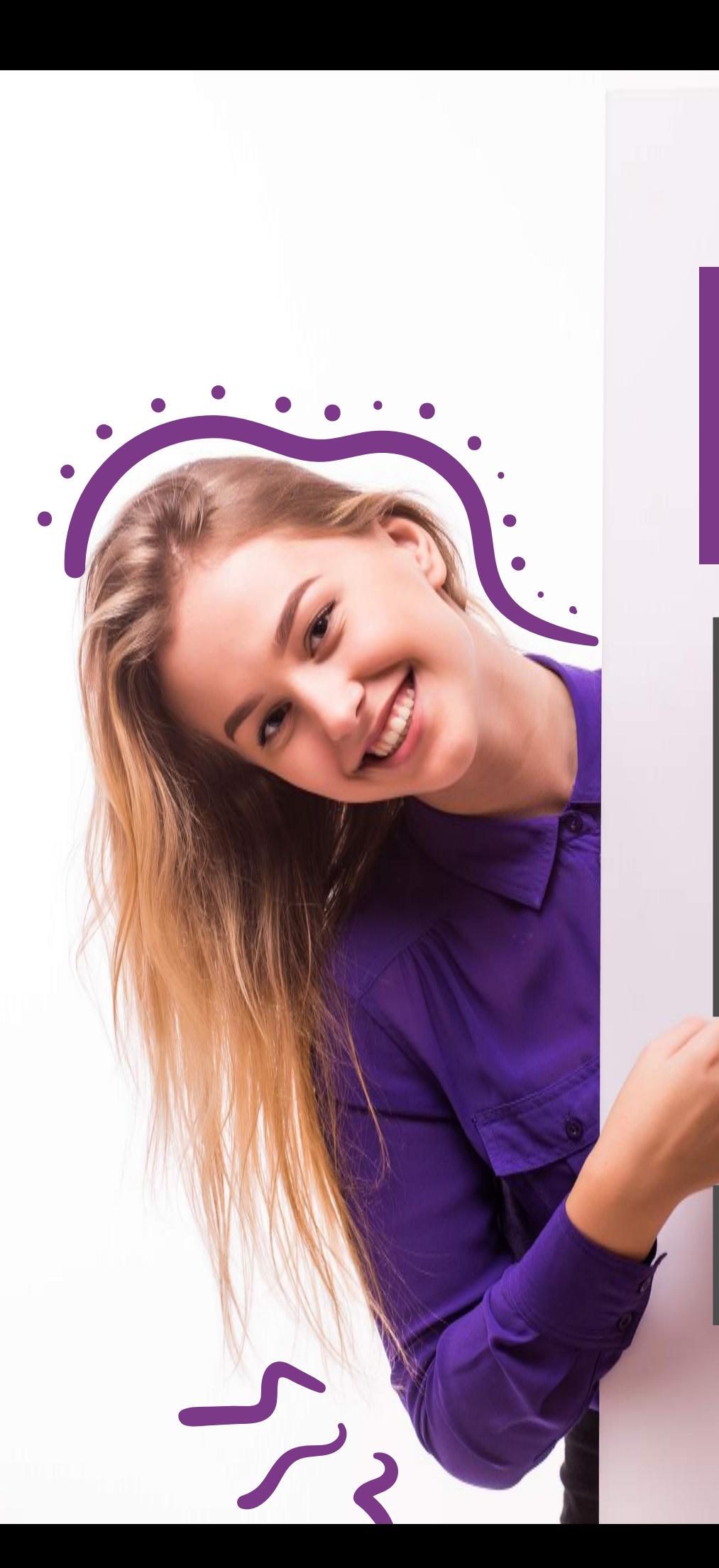

En la siguiente pantalla aparece el Menú Principal de **"SERVICIOS DE AURORA"**. Escoja *"Solicitudes Académico-Administrativas"*

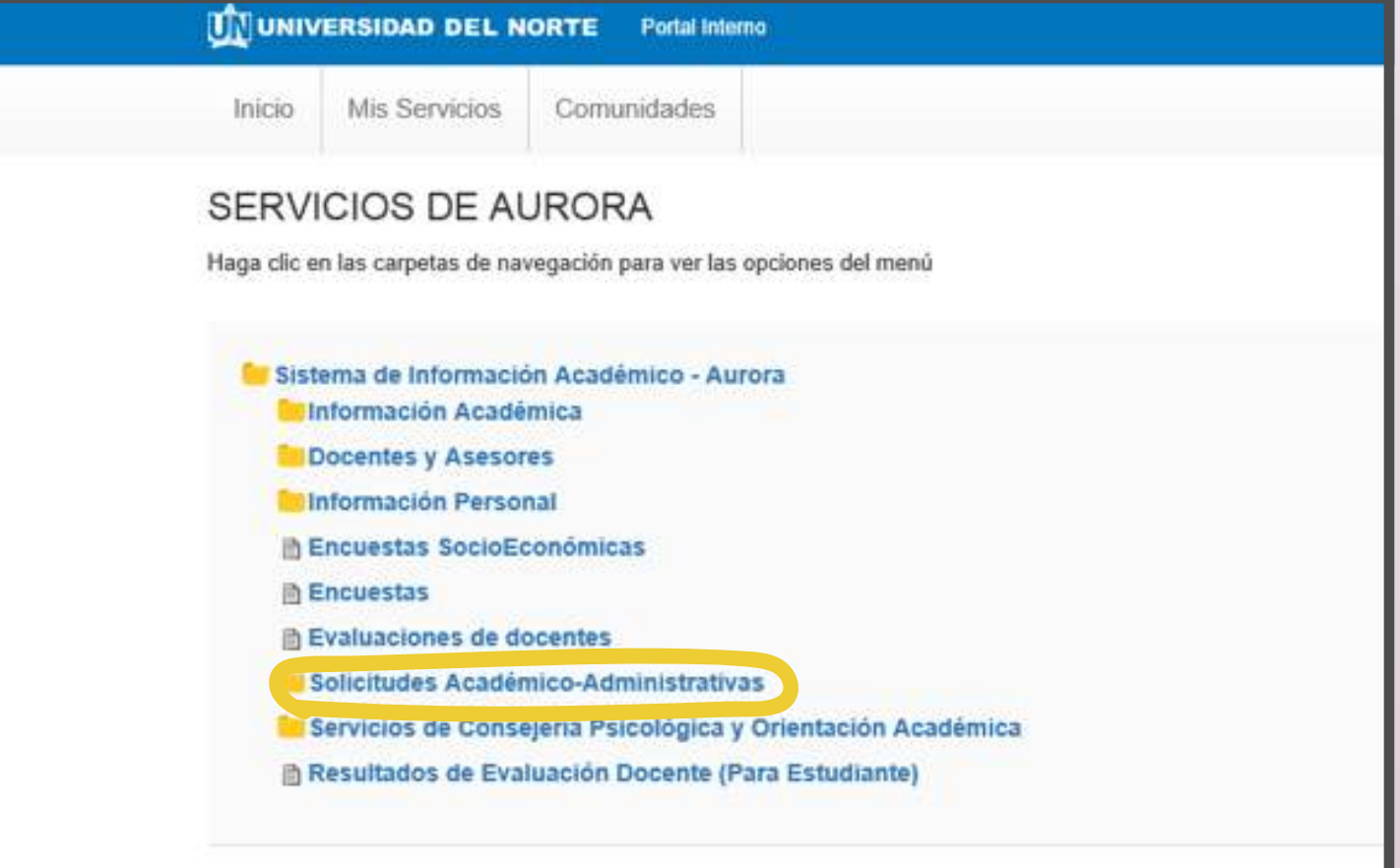

Si tiene problemas para ver los servicios, ingrese directamente al Sistema Aurora en este enlace

Aparece la siguiente pantalla, haga clic en **"Solicitudes de Excepción al Reglamento"**

Luego aparecerá el **"Menú de Excepciones".** Para ingresar haga clic en **"Realizar Solicitud"** 

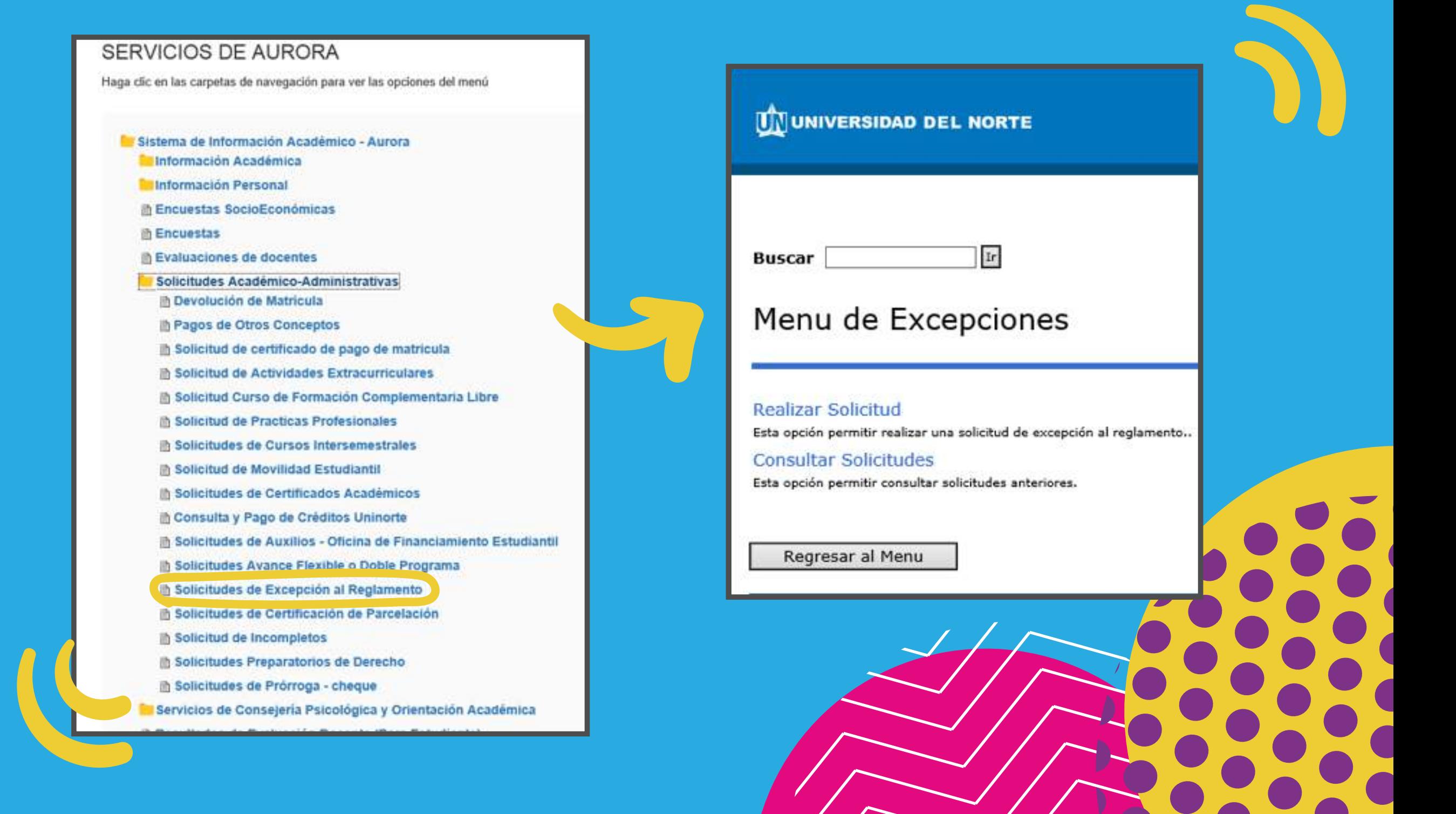

El sistema le pedirá seleccionar el período para el cual desea realizar la consulta. Escoja el periodo de la lista desplegada y luego haga clic en **"Excepciones al Reglamento".** Presione el botón **"Enviar Datos".**

Le aparece la siguiente pantalla, en la cual debe indicar el *número de créditos adicionales* y los códigos de las asignaturas no proyectadas que desea cursar, luego haga clic en **enviar datos.**

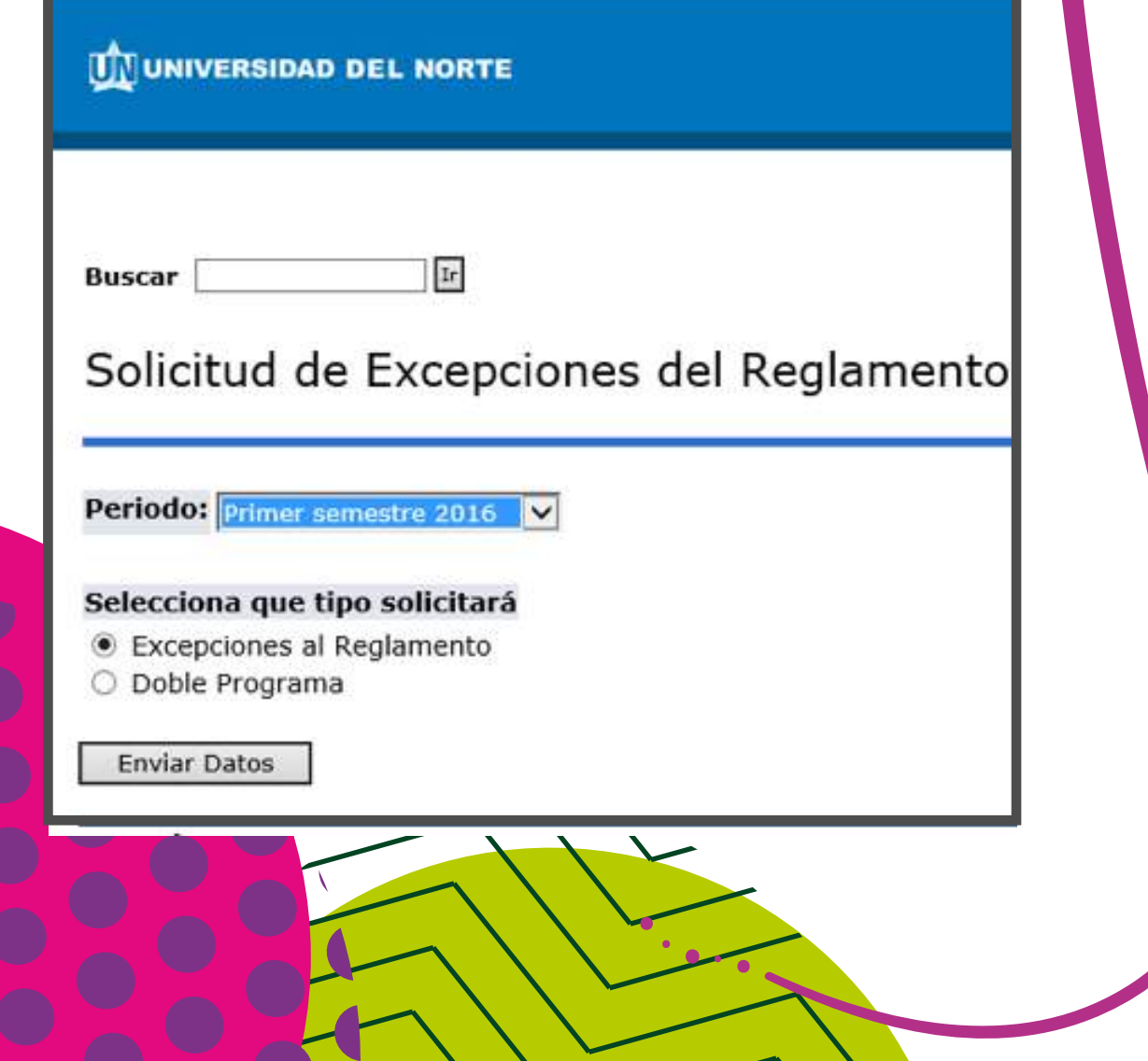

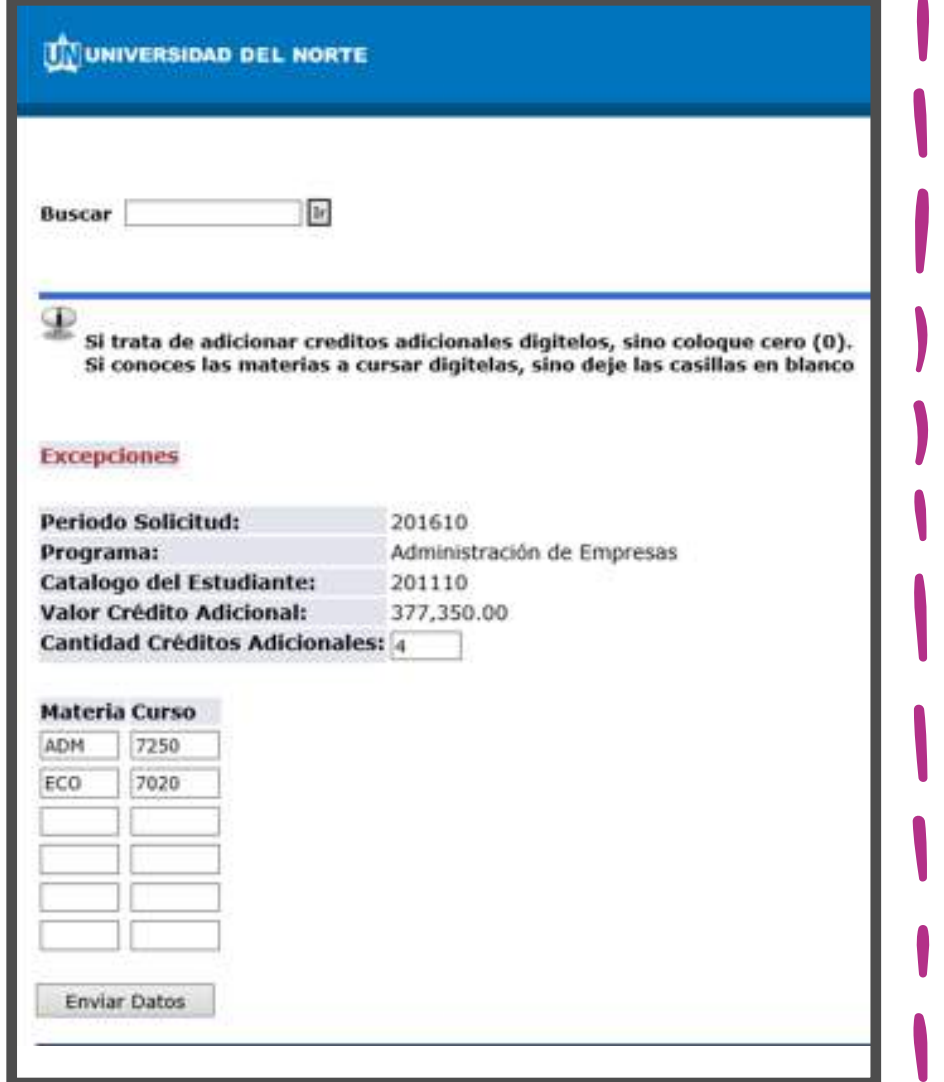

Después aparecerá la siguiente pantalla en la cual debe **confirmar los créditos y las asignaturas solicitadas.**

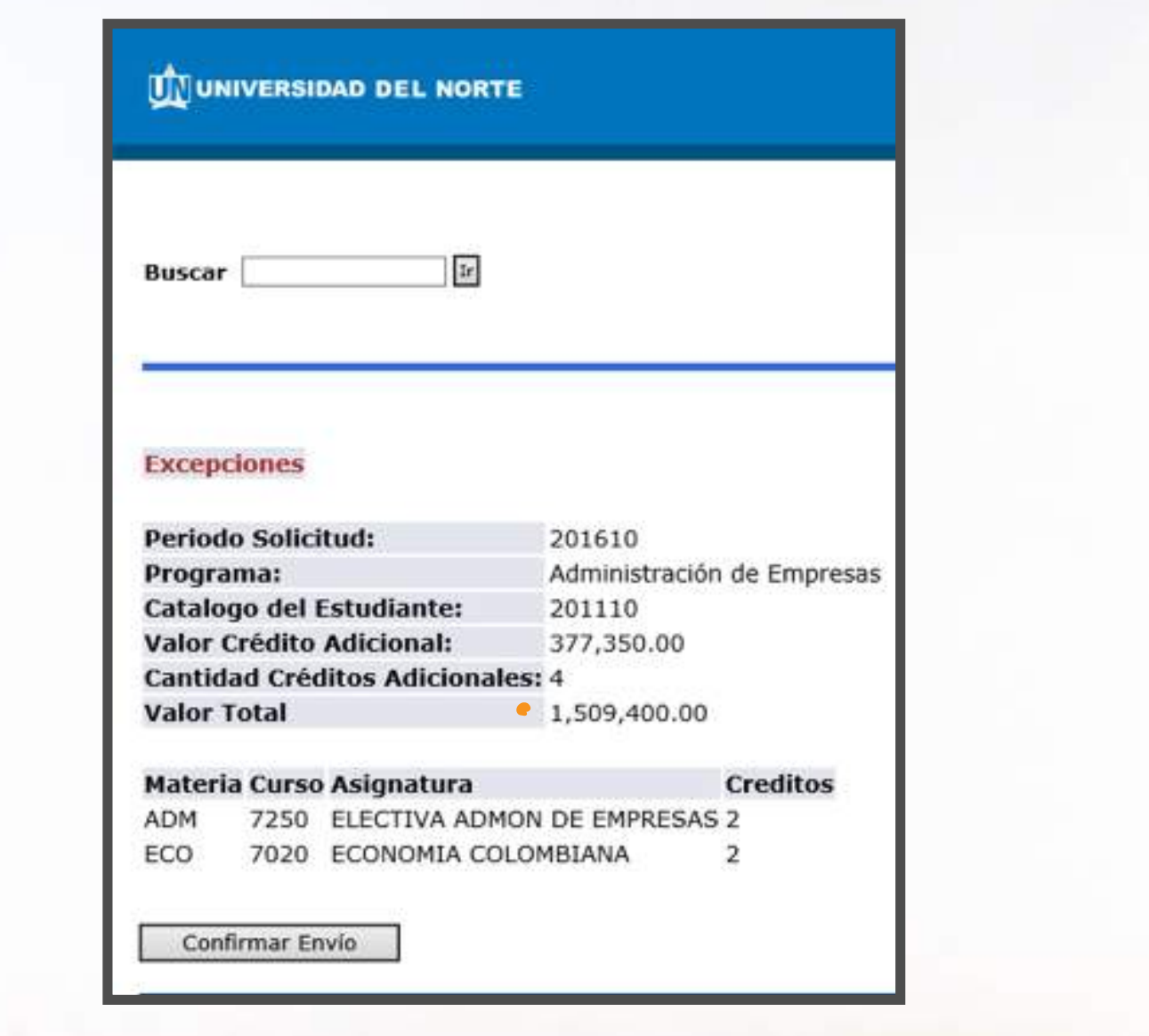

## Al dar clic en **"Confirmar envío",** le aparecerá el siguiente mensaje:

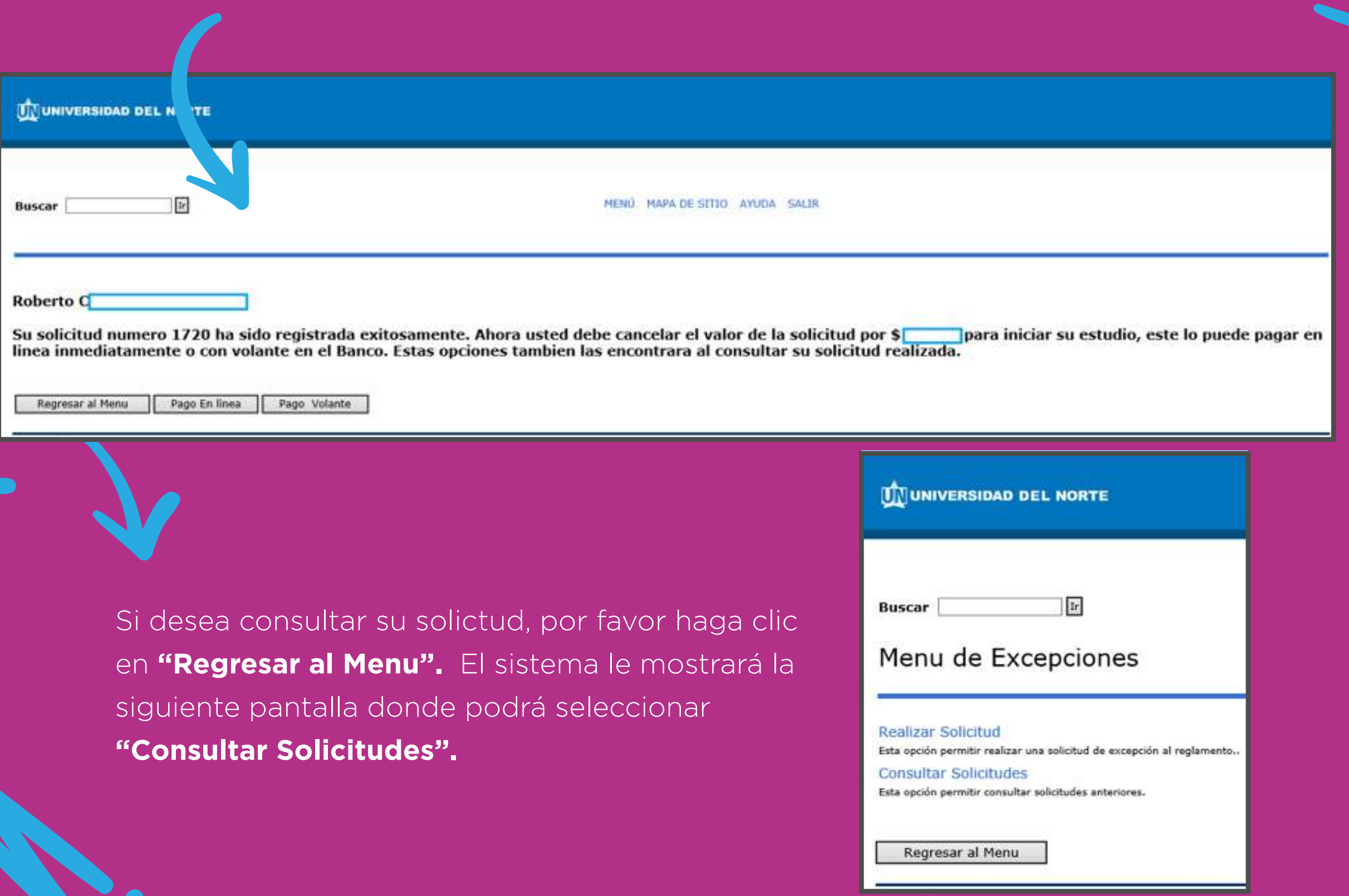

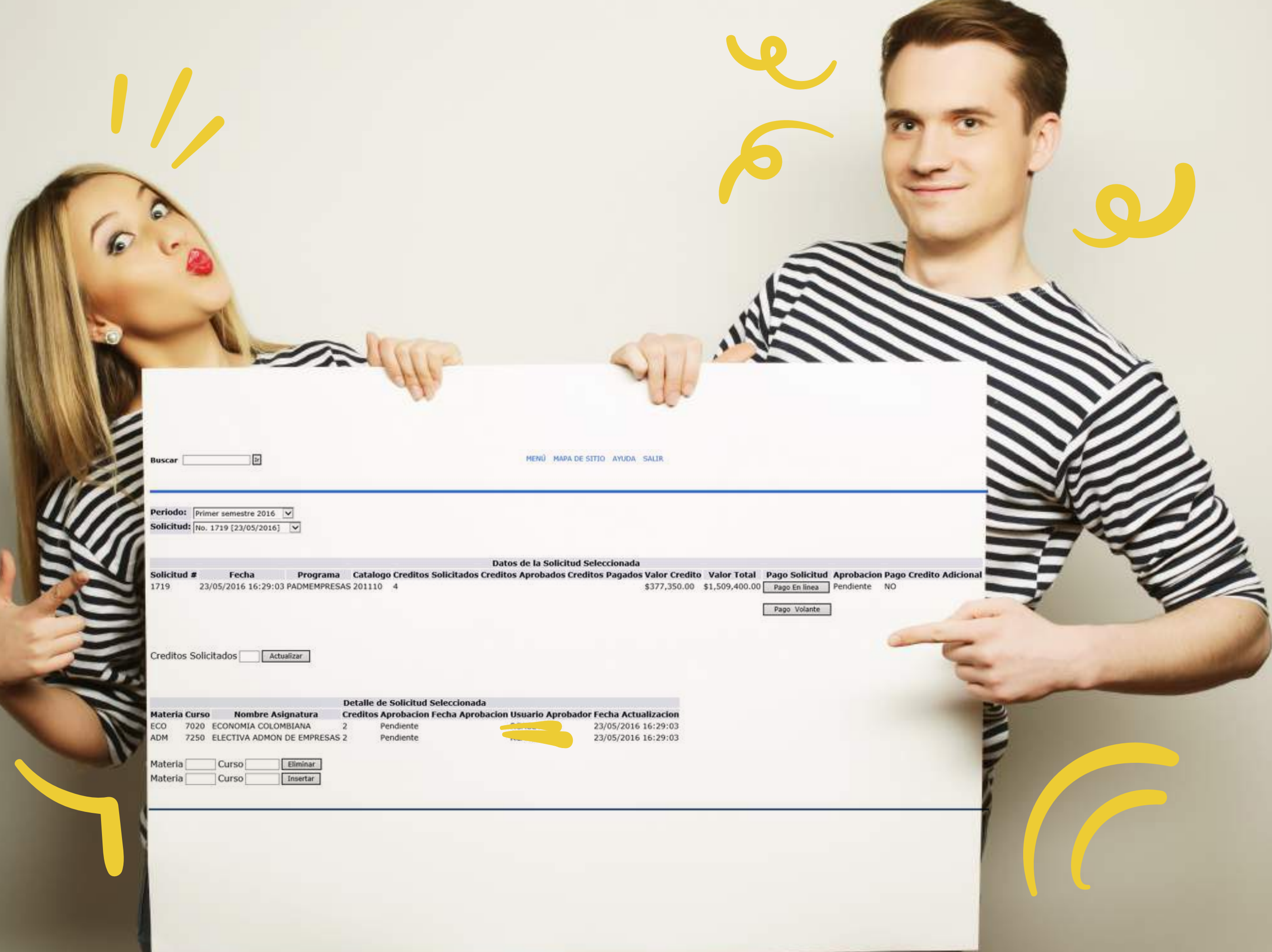

Cuando la solicitud ha sido aprobada, Usted podrá realizar el pago respectivo de los créditos adicionales en la sección donde aparecen los botones "Pago en Línea" o "Pago Volante" siguiendo los pasos allí señalados.

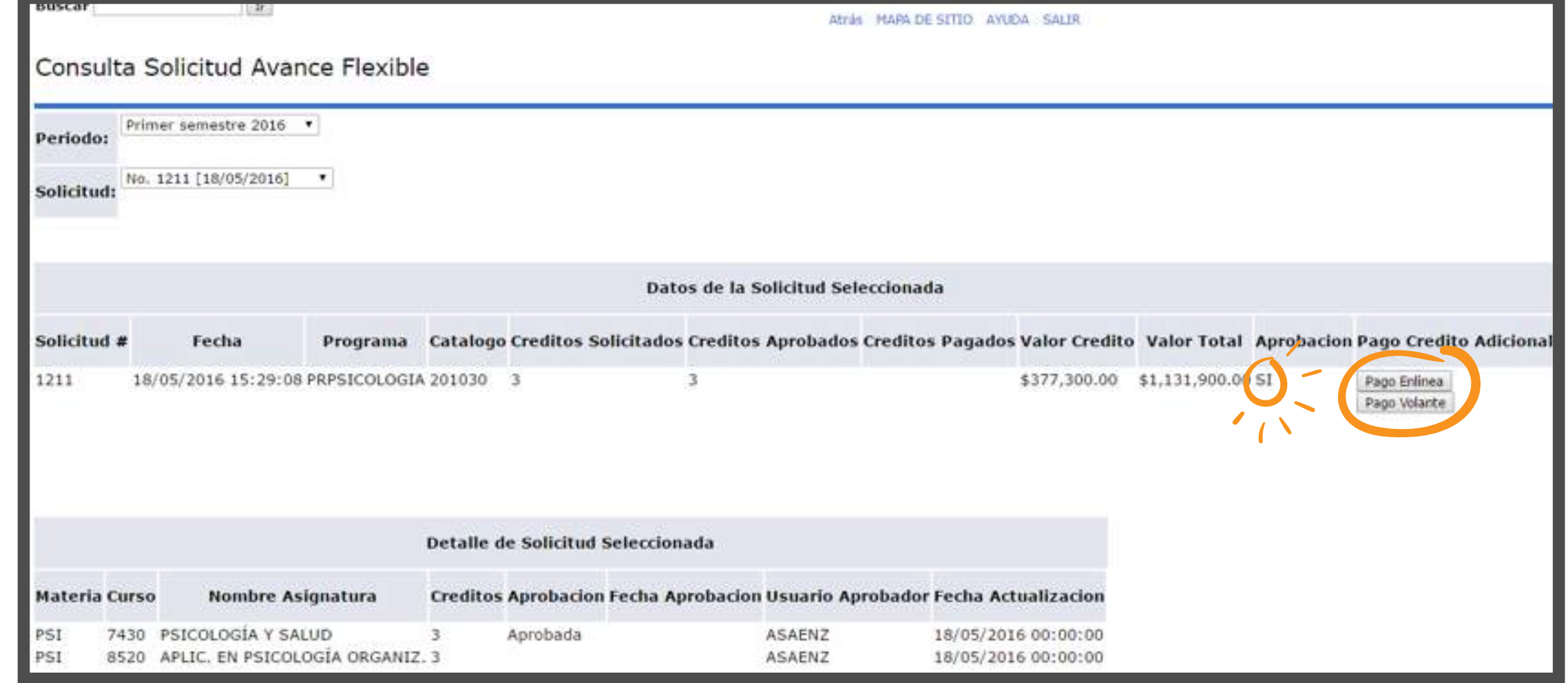